# **Kā iesniegt iesniegumu veselības izdevumu kompensācijas saņemšanai elektroniski e-adresē?**

## **Lai iesniegtu iesniegumu no savas e-adreses tai jābūt aktivizētai!!**

## **Oficiālā elektroniskā adrese jeb e-adrese kā to aktivizēt**

E-adrese ir drošas saziņas pakalpojums – tava digitālā pastkastīte portālā [Latvija.lv.](http://latvija.lv/) Tas ir ērts, drošs un efektīvs veids, kā sazināties ar vairāk nekā 3000 valsts un pašvaldību iestādēm jebkurā laikā un no jebkuras atrašanās vietas.

Video pamācība un apraksts kā aktivizēt e-adresi ir pieejama <https://mana.latvija.lv/e-adrese/>

Lai aktivizētu savu e adresi spied šo saiti<https://latvija.lv/eaddress/reg>

Izvēlies vienu no autentifikācijas veidiem

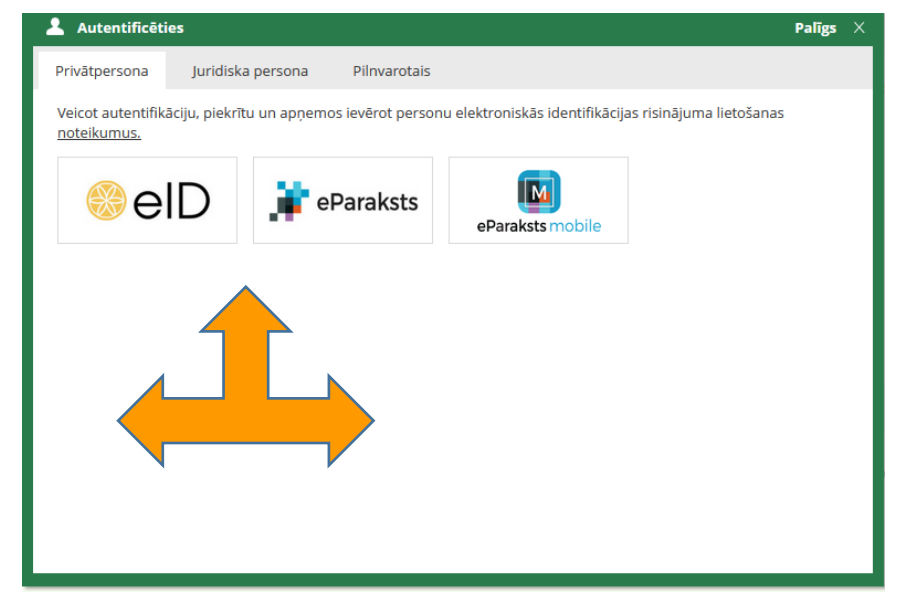

Kreisajā pusē atver Profils/iestatījumi un aktivizē savu e-adresi (zemāk redzama aktīva e-adrese)

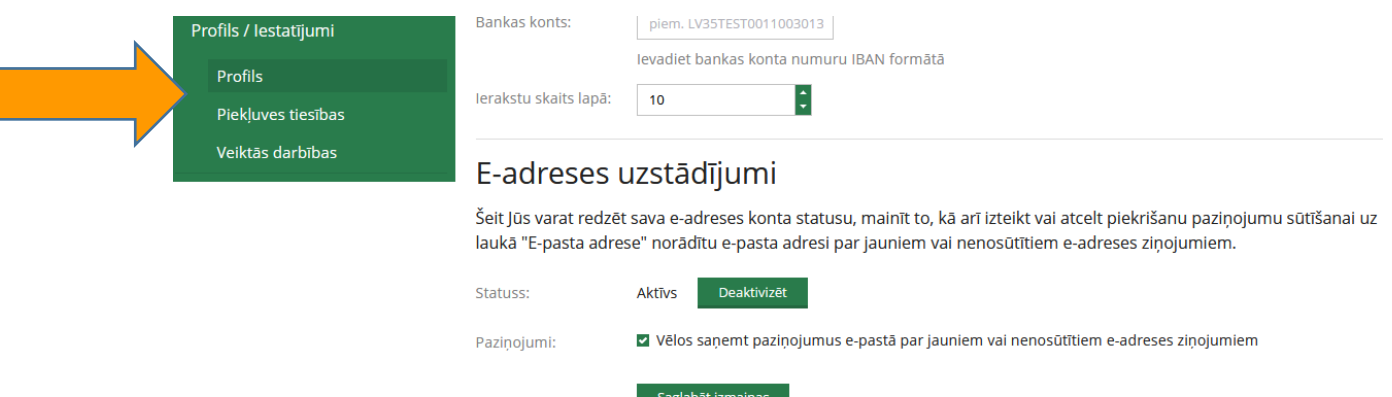

#### **Iesnieguma iesniegšana**

### **1.variants**

1. spied uz Iekšlietu ministrijas veselības un sporta centra e-adreses hipersaiti

[https://www.latvija.lv/lv/Eaddress/write?address=\\_default@90001834903](https://latvija.lv/lv/Eaddress/write?address=_default@90001834903)

2. Autorizējies ar vienu no pieejamiem autorizācijas veidiem

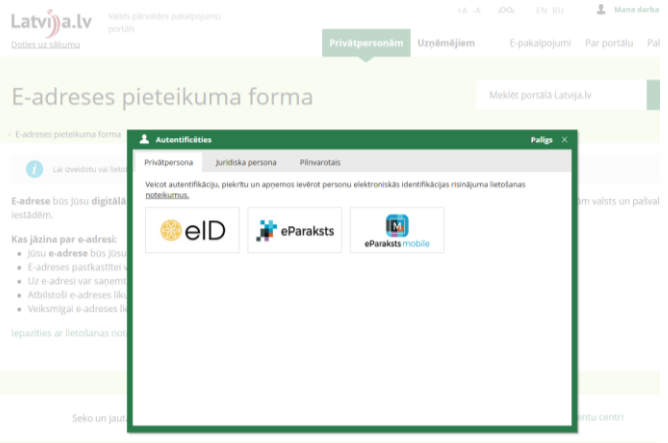

- 3. Norādi iesnieguma tēmu. Pievieno aizpildītu iesnieguma veidlapu (kompensācijas vai nelaimes gadījuma pabalsta saņemšanai) un pievieno nepieciešamos dokumentus (maksājuma dokumentu failus (čeki, kvītis, bankas apliecinājumi), recepti, nosūtījumu, izrakstu utml.).
- 4. Pēc tam spied Nosūtīt, elektroniski parakstot.

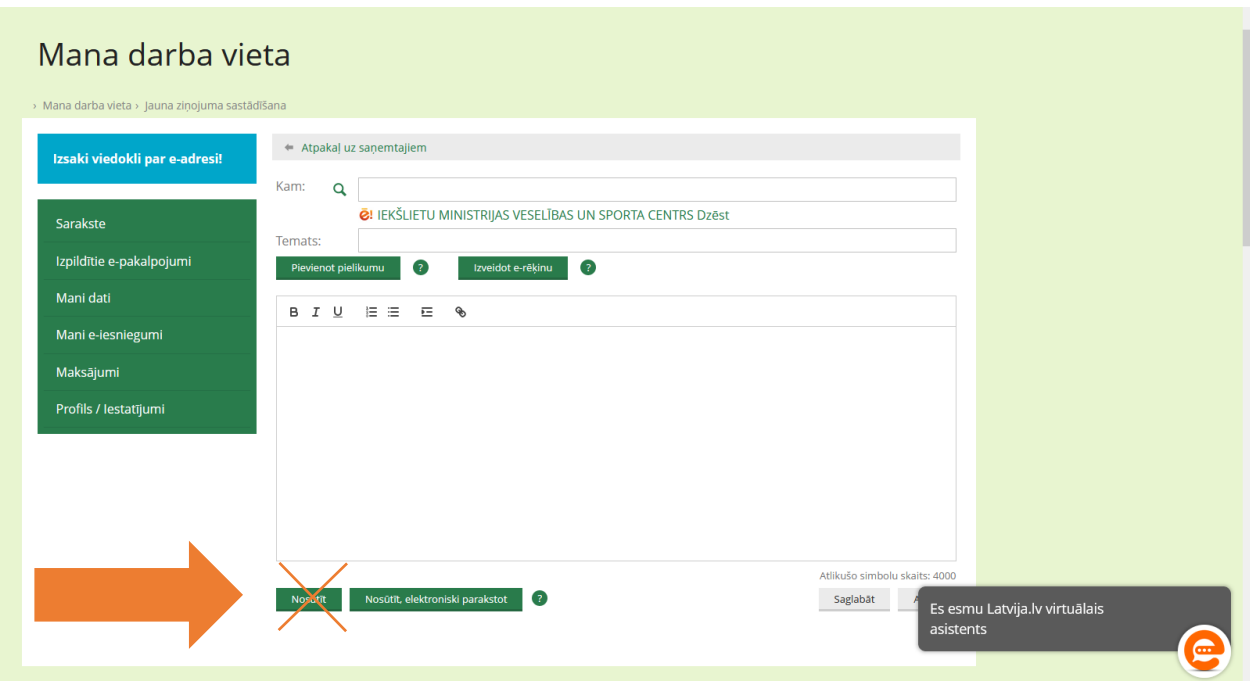

## **2.variants**

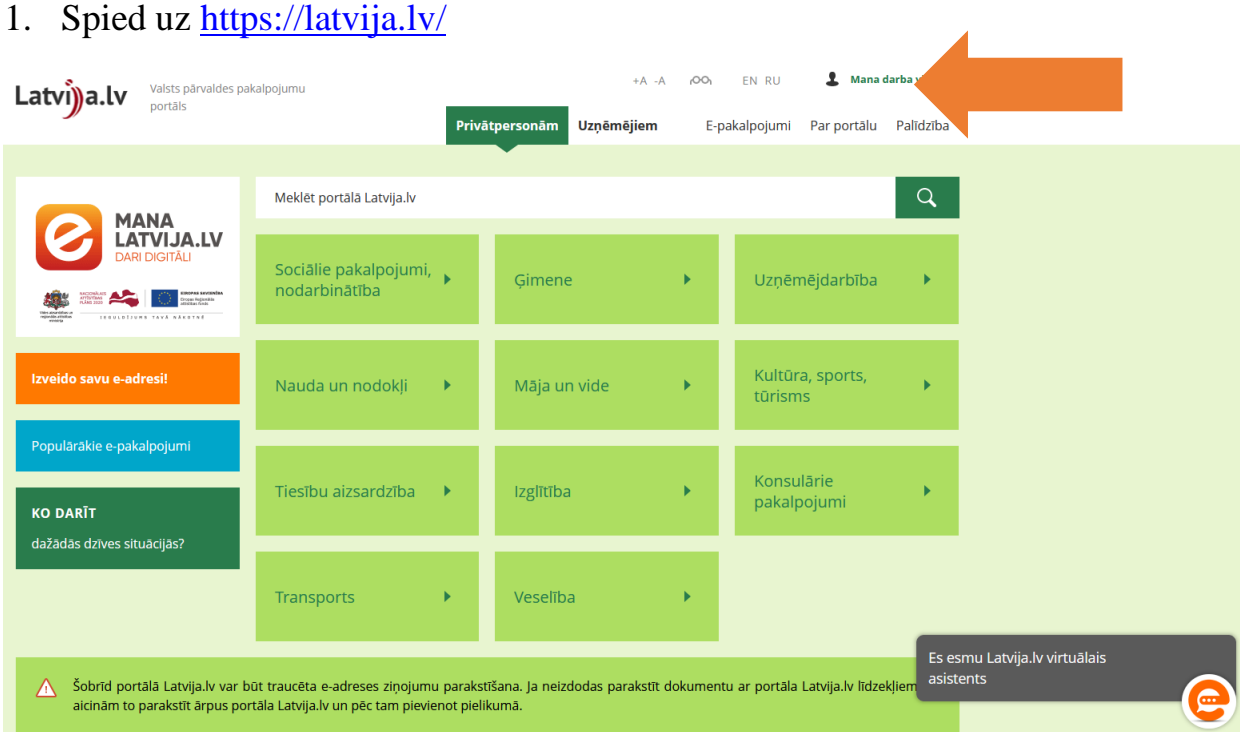

2. Autorizējies ar savu eParaksts mobile vai eParaksts

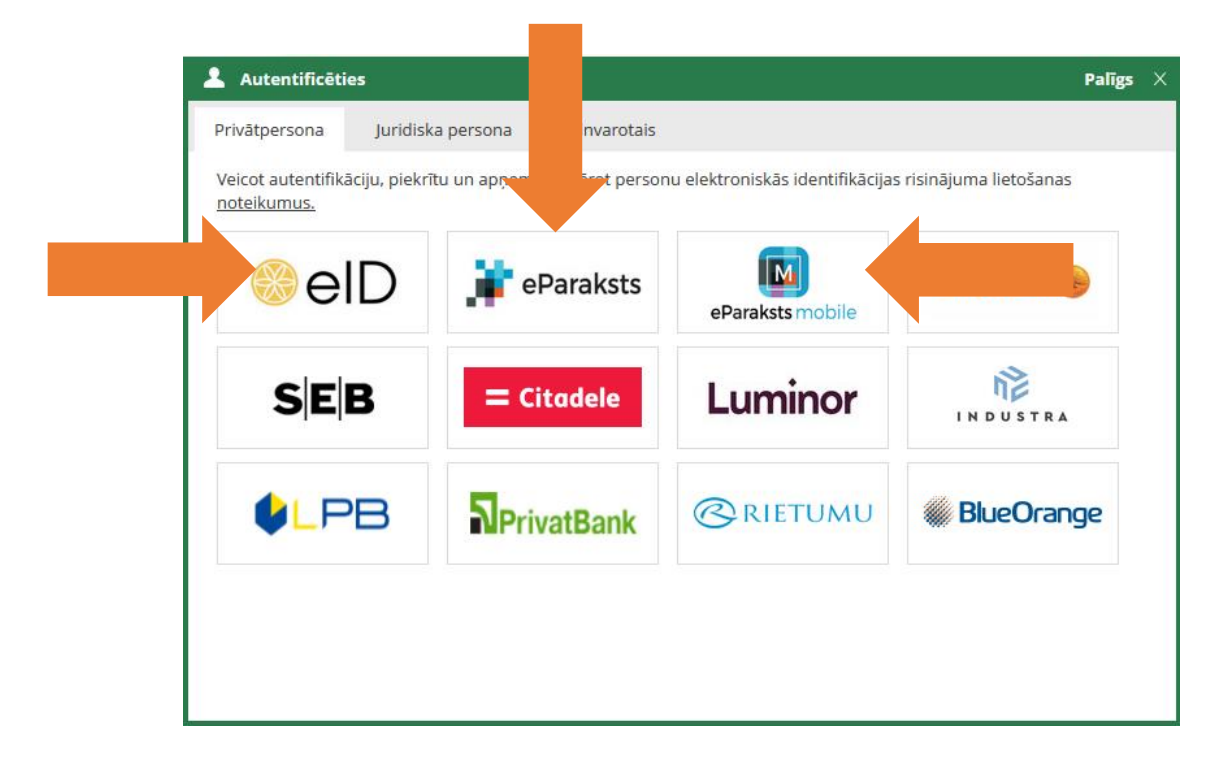

3. Atveras Mana darba vieta, izvēlies funkciju Rakstīt

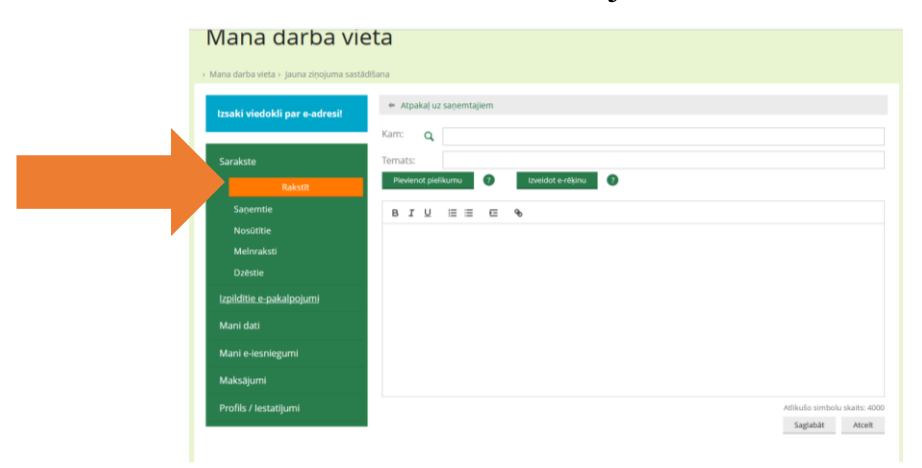

4. Te ir jāatrod Iekšlietu ministrijas veselības un sporta centrs

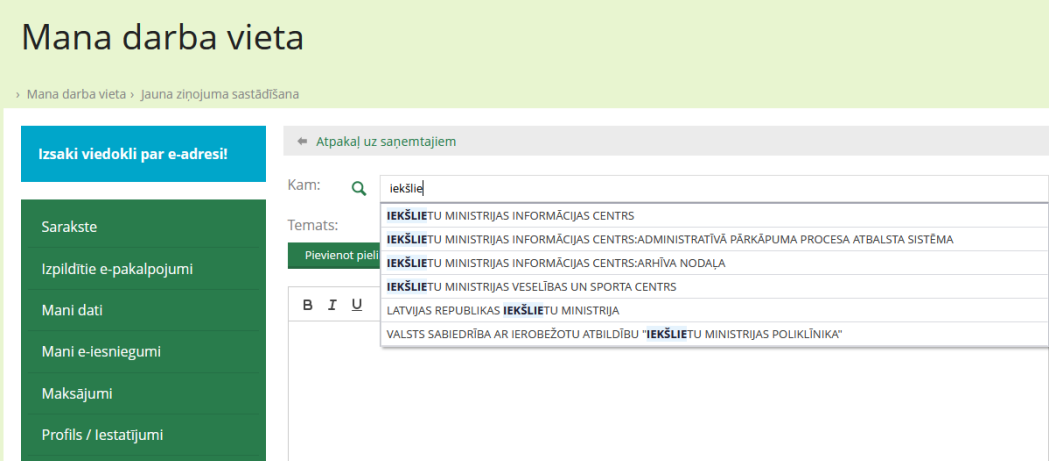

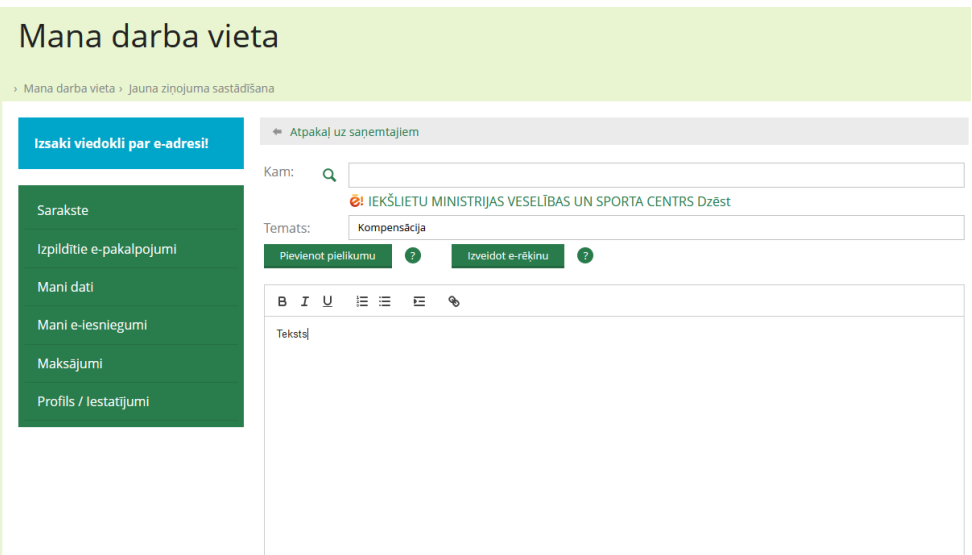

- 5. Norādi iesnieguma tēmu. Pievieno aizpildītu iesnieguma veidlapu (kompensācijas vai nelaimes gadījuma pabalsta saņemšanai) un pievieno nepieciešamos dokumentus (maksājuma dokumentu failus (čeki, kvītis, bankas apliecinājumi), recepti, nosūtījumu, izrakstu utml.).
- 6. Pēc tam spied Nosūtīt, elektroniski parakstot.

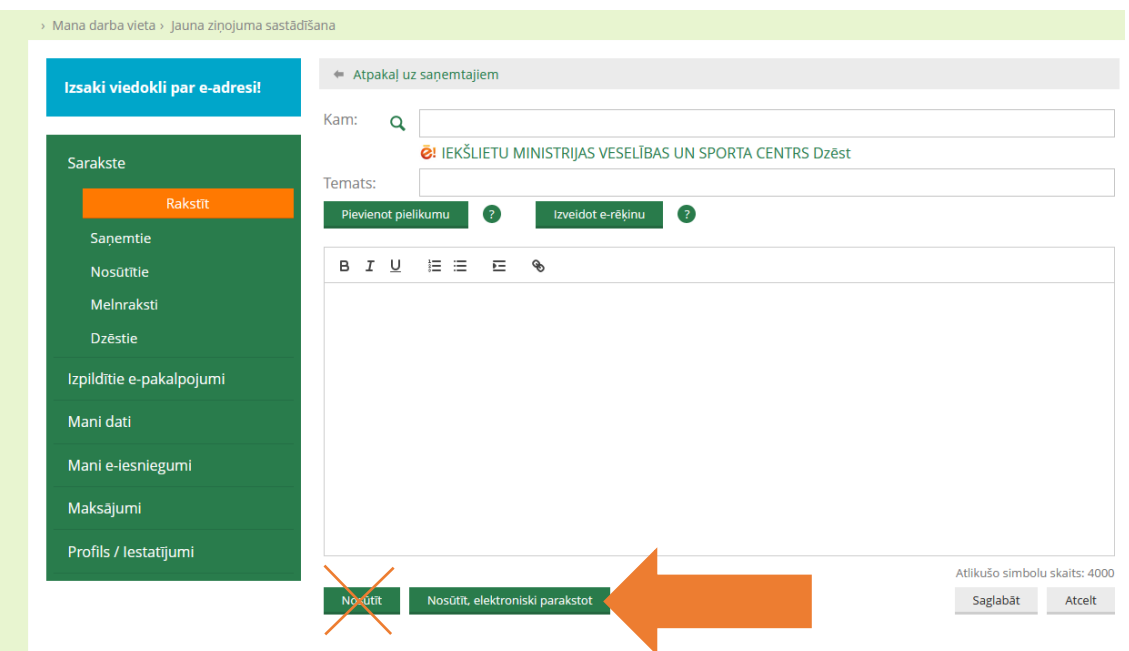

7. Izvēlies Nosūtīt elektroniski parakstot.

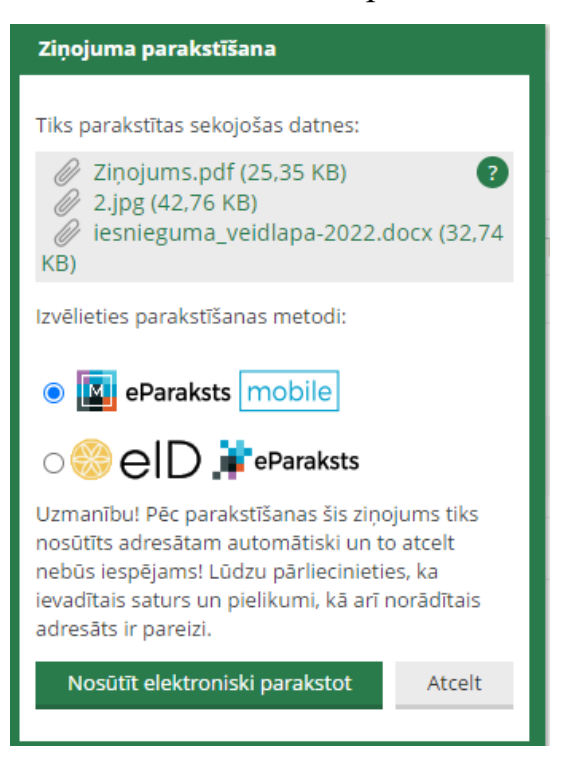

8. Atkārtoti ievadi lietotāja numuru un spied apstiprināt.

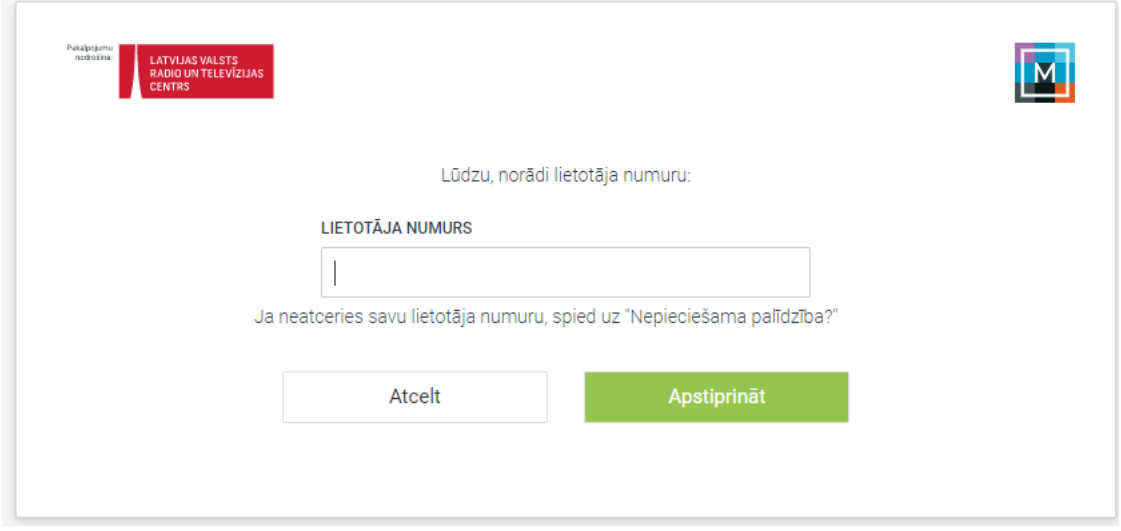

9. Ievadi savu EParaksta paroli un spied apstiprināt.

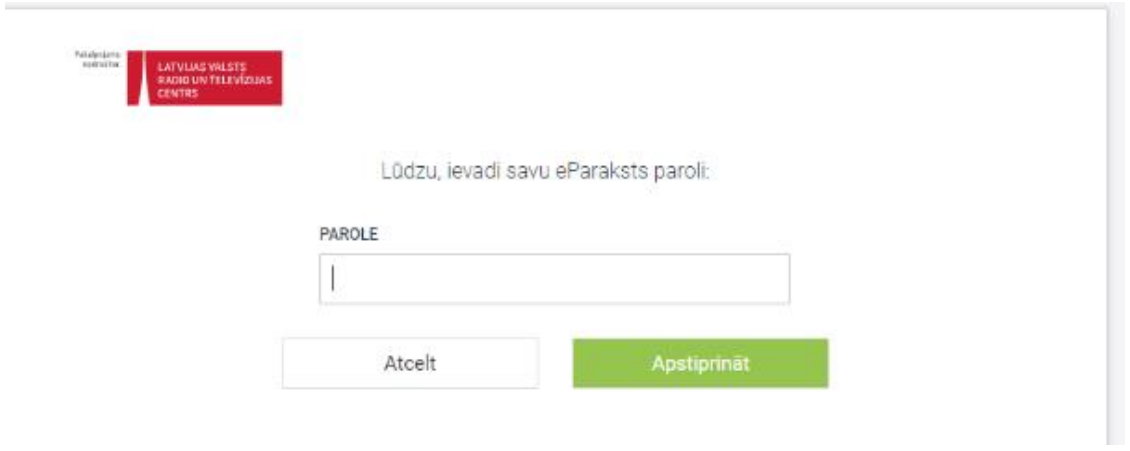